# **TÀI LIỆU HƯỚNG DẪN SỬ DỤNG** HỆ THỐNG DỊCH VỤ CỒNG MỨC ĐỘ 4 VỀ ĐỔI **GIẤY PHÉP LÁI XE**

*Dành cho đối tượng: Người dân*

### MŲC LỤC

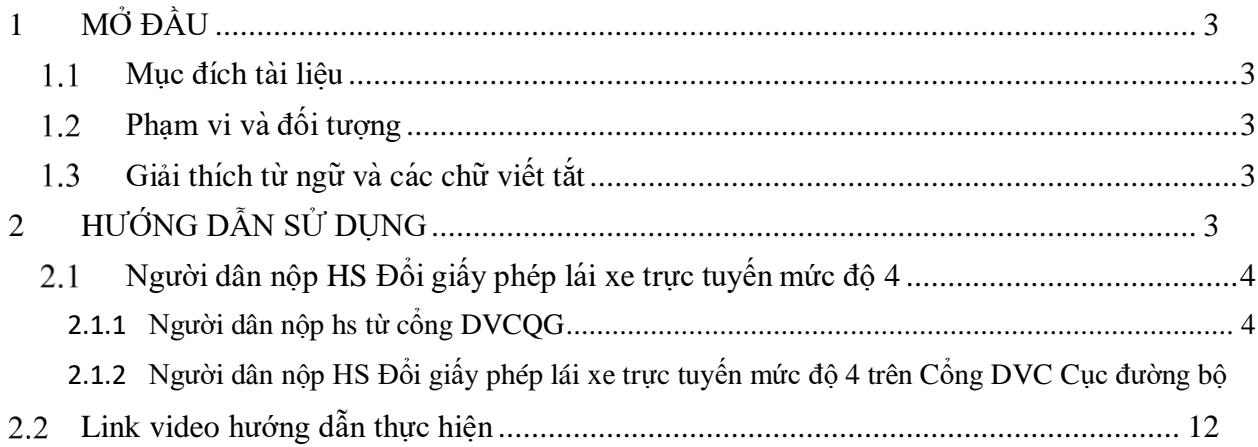

### <span id="page-2-0"></span>**1 MỞ ĐẦU**

### <span id="page-2-1"></span>**Mục đích tà i liêụ**

Tài liệu nhằm hướng dẫn người dân thực hiện thao tác nộp hồ sơ, theo dõi hồ sơ Đổi giấy phép lái xe trực tuyến toàn trình.

#### <span id="page-2-2"></span>**Phạm vi và đối tượng**

- Phạm vi: Cục Đường bộ Việt Nam, Sở GTVT

- Đối tượng cấp đổi giấy phép lái xe: người dân có nhu cầu đổi giấy phép lái xe hiêṇ đang không bị tước/bị tạm giữ giấy phép lái xe. Đồng thời, người dân có giấy khám sức khỏe điêṇ tử tại 08 CSKCB gồm:

- 8 Cơ sở KCB tại TT Huế tham gia khám sức khỏe lái xe và hỗ trợ hướng dẫn người dân Đổi giấy phép lái xe trực tuyến: Bệnh viện Giao thông vận tải Huế; Trung tâm Y tế huyện Phú Vang; Bệnh viện đa khoa Hoàng Viết Thắng; Phòng khám đa khoa Việt Nhật; Phòng khám đa khoa An Thịnh; Phòng khám đa khoa Thanh Sơn; Phòng khám đa khoa Pháp Việt; Phòng khám đa khoa y tế Tâm Đức 24/7.

- Đối tượng cấp mới giấy phép lái xe: Người dân sau khi đào tạo, thi sát hạch có kết quả đạt có nhu cầu nhận giấy phép lái xe tại nhà.

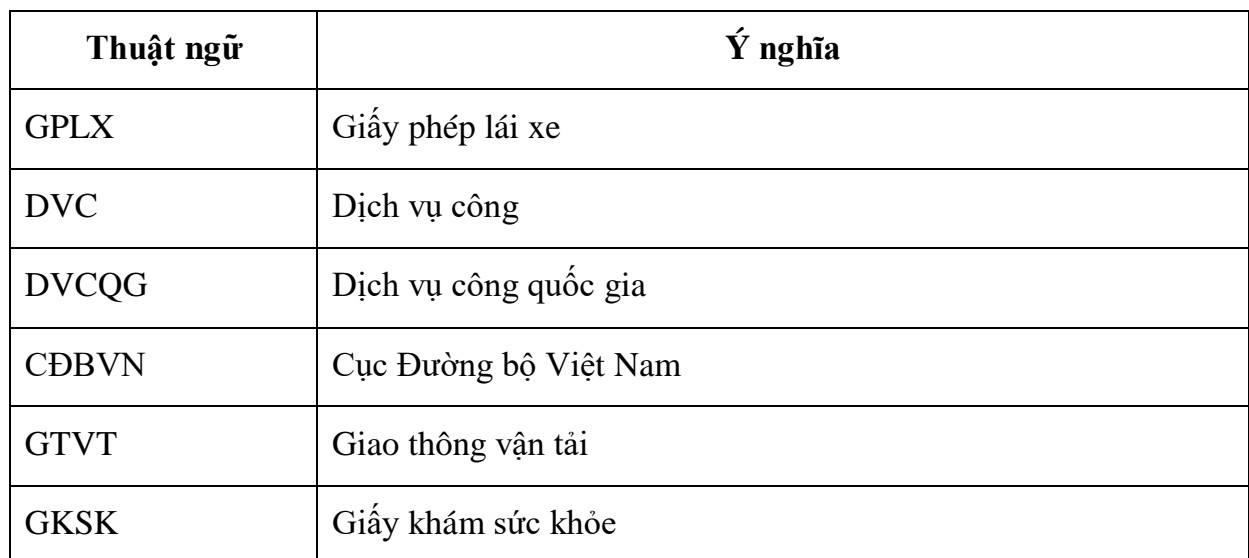

#### <span id="page-2-3"></span>**Giải thích từ ngữvà các chữviết tắt**

### <span id="page-2-4"></span>**2 HƯỚNG DẪN SỬ DỤNG**

Cách 1: Người dân truy cập Cổng DVCQG: [https://dichvucong.gov.vn/p/home/dvc-trang](https://dichvucong.gov.vn/p/home/dvc-trang-chu.html)[chu.html](https://dichvucong.gov.vn/p/home/dvc-trang-chu.html)

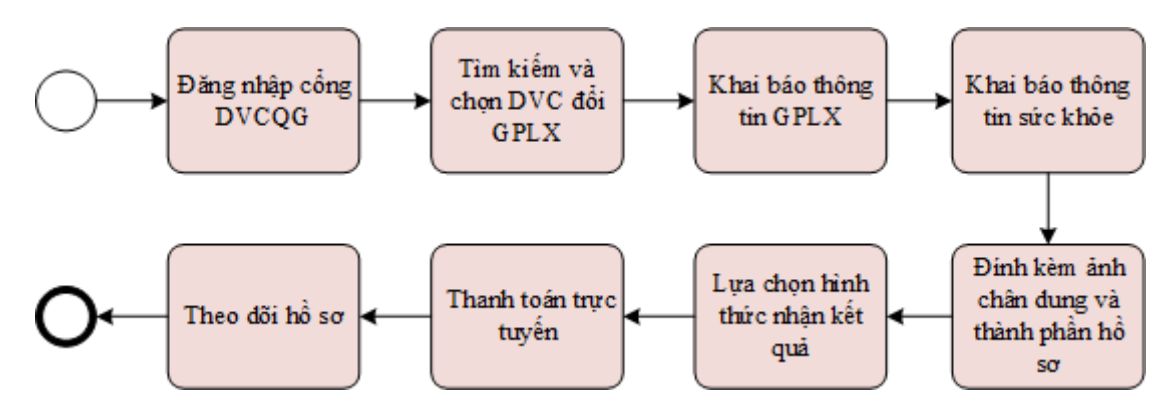

Cách 2: Người dân truy cập trực tiếp vào hệ thống dịch vụ công trực tuyến Cục đường bộ Viêṭ Nam theo đường dẫn: <https://dvc4.gplx.gov.vn/p/home/dvc-trang-chu.html>

#### <span id="page-3-0"></span>**Người dân nộp HS Đổi giấy phép lái xe trực tuyến mức độ 4**  $2.1$

#### <span id="page-3-1"></span>**2.1.1 Người dân nộp hs từ cổng DVCQG Bước 1: Đăng nhập hê ̣thống**

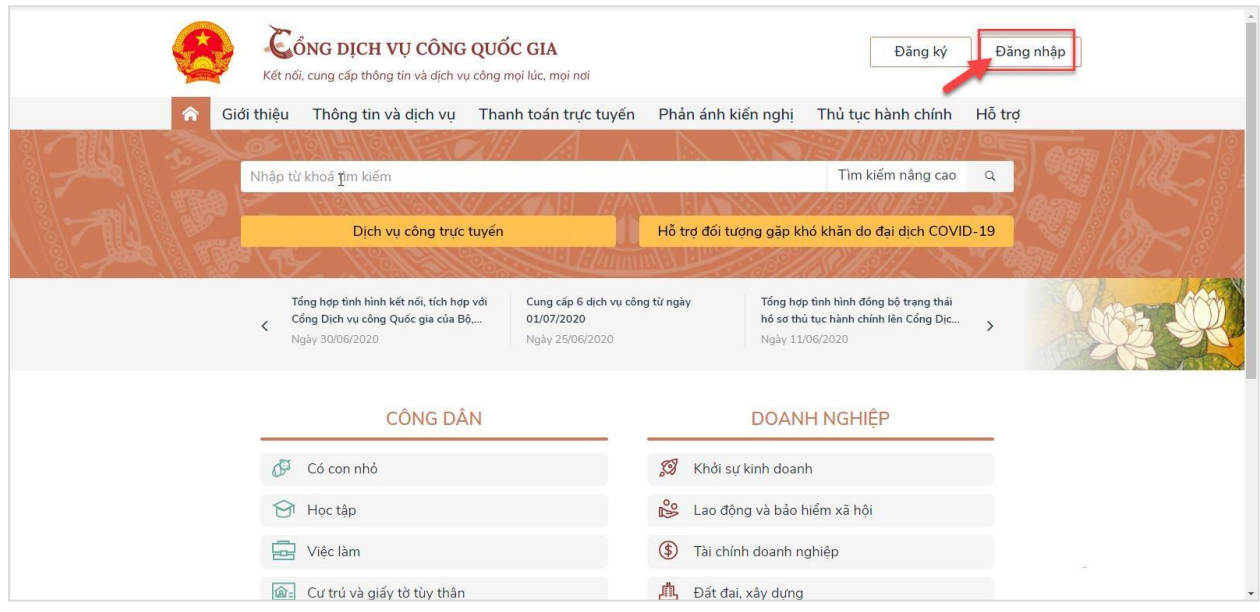

**Bước 2: Lựa chọn dịch vụ đổi GPLX**

Người dân bấm chọn "Dịch vụ công trực tuyến" > Chọn "Dịch vụ công nổi bật". Sau đó bấm chọn thủ tục "**Đổi giấy phép lái xe**"

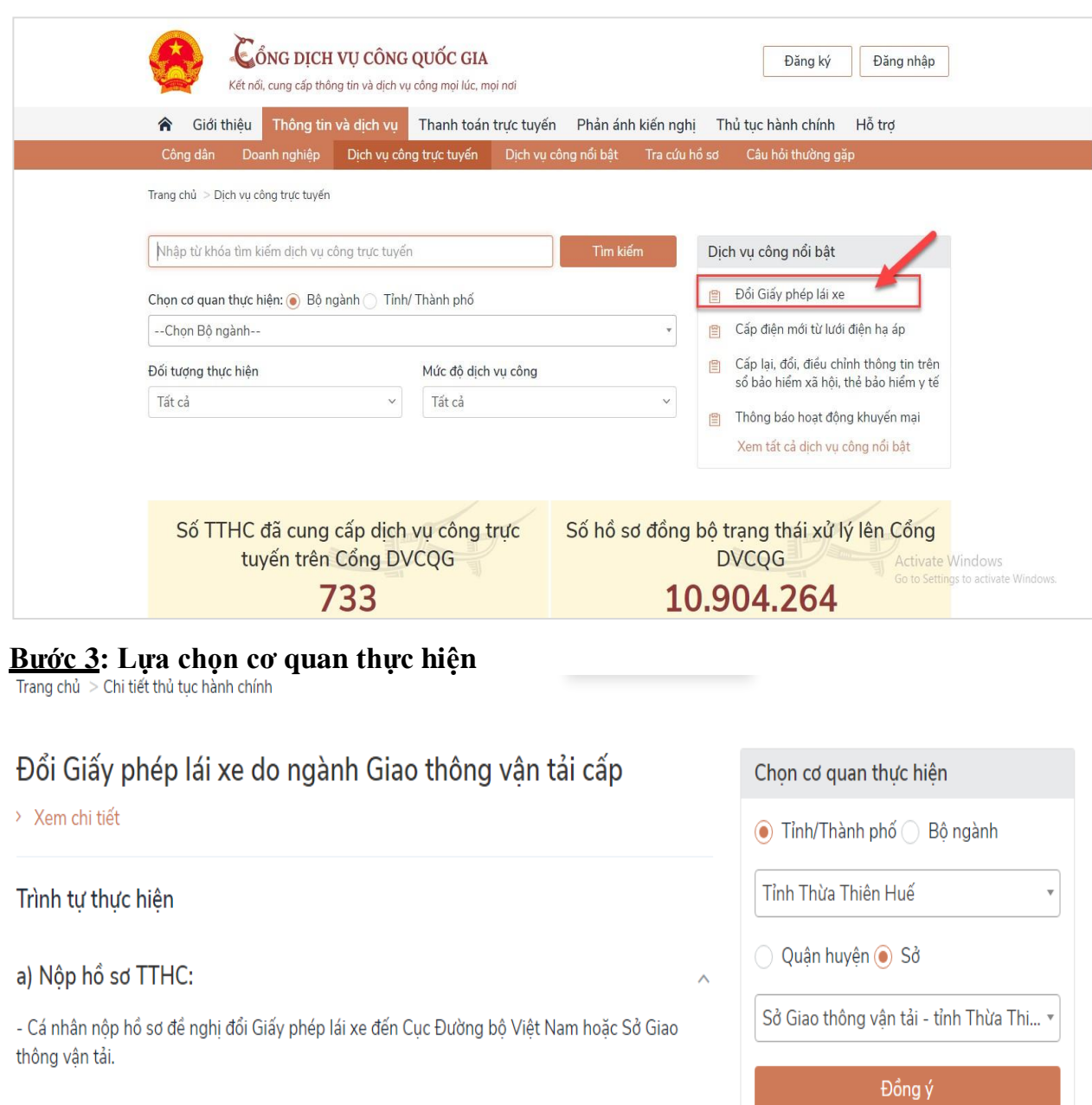

Giải quyết thủ tục:

### **Bước 4: Bấm nộp hồ sơ trực tuyến**

Người dân thực hiêṇ tiếp các bước theo hướng dẫn từ **bước 3 mục 2.1.2**

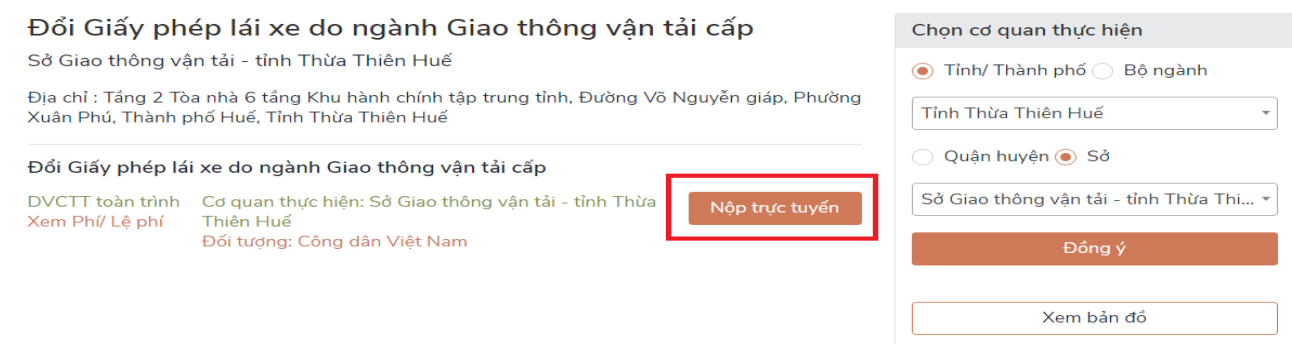

### <span id="page-5-0"></span>**2.1.2 Người dân nộp HS Đổi giấy phép lái xe trực tuyến mức độ 4 trên Cổng DVC Cục đường bộ Bước 1: Đăng nhập hê ̣thống**

Người dân thực hiên nhập thông tin đăng nhập bao gồm: Số CMND/Mật khẩu, mã xác ̣ thực

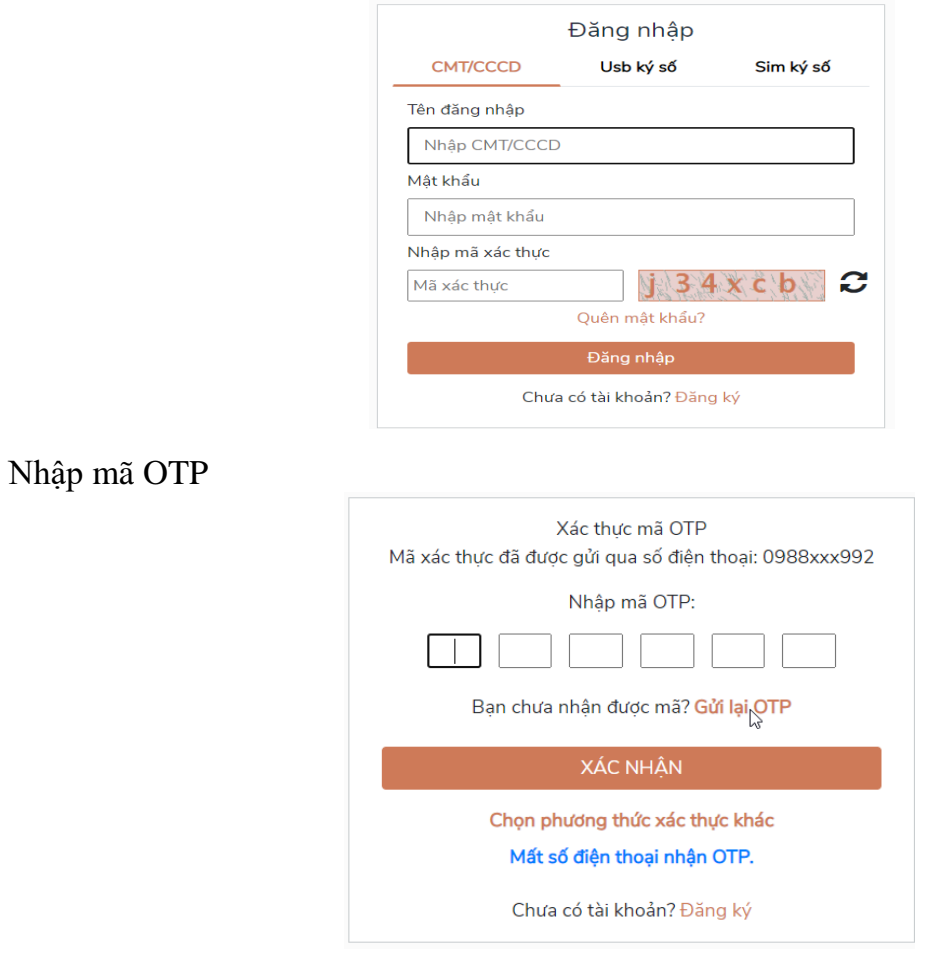

#### **Bước 2: Lựa chọn dịch vụ**

Trên giao diêṇ trang chủ, người dân lựa chọn dịch vụ "**Đổi giấy phép lái xe**".

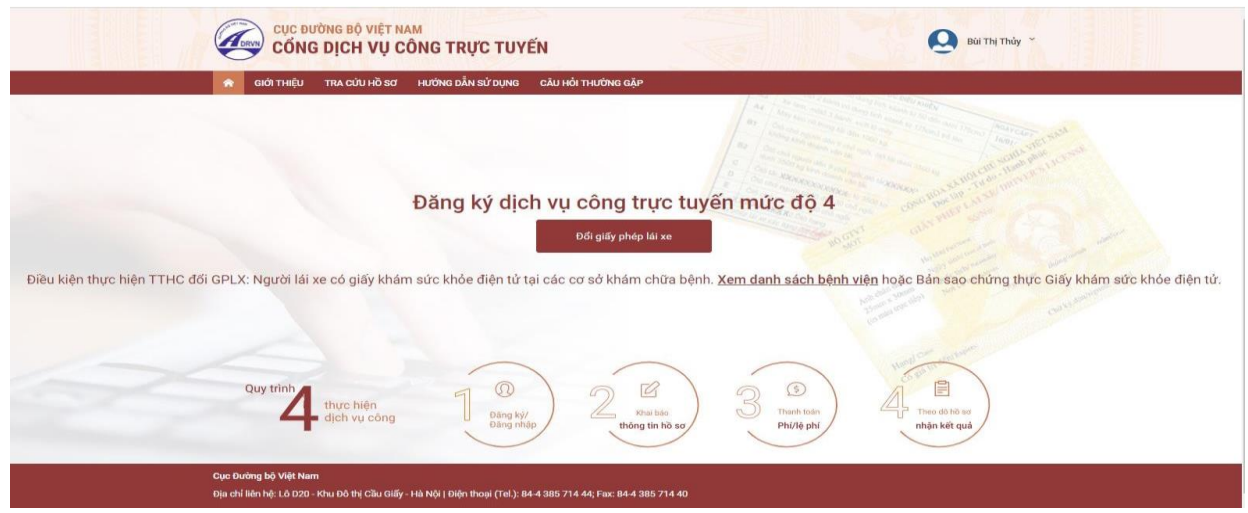

**Bước 3: Khai báo thông tin hồ sơ**

Người dân thực hiên:

- Chọn cơ quan tiếp nhận: **Sở Giao thông vận tải TT Huế**
- Chon địa điểm tiếp nhân tương ứng với cơ quan tiếp nhân: VPĐK
- Chon lý do đổi GPLX:

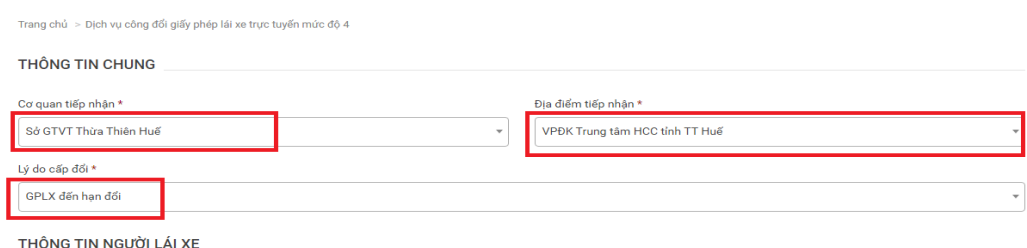

- Số GPLX: Nhập số GPLX đã được cấp số GPLX  $\rightarrow$ Bấm "**Tra cứu"** =>Hệ thống kiểm tra thông tin CMND, họ tên trong GPLX với thông tin tài khoản trùng nhau =>hiển thị thông tin người lá i xe và thông tin GPLX đã cấp.

Đồng thời, hê thống kết nối với CSDL vi phạm giao thông đường bộ của Cục Cảnh sát giao thông và Thanh tra giao thông để kiểm tra tình trạng bị tạm giữ hoặc tước GPLX

- Thông tin yêu cầu thay đổi: NSD cần thay đổi thông tin về số CCCD và nơi thường trú thì tích chọn 2 mục này.
- Thông tin sức khỏe người lái xe: Lưa chon 1 trong 2 option : sử dungGKSK điên tử hoặc Sử dụng GKSK chứng thực điên tử:

+ Nếu Chọn "**Sử dụng KGSK điêṇ tử**": Nhập thông tin số giấy khám sức khỏe  $\rightarrow$ Bấm "**Tra cứu**" => Hệ thống kiểm tra thông tin CMND, họ tên trong GKSK với thông tin tài khoản trùng nhau => Hiển thị thông tin sức khỏe người lái xe

+ Nếu chọn " **Sử dụng GKSK chứng thực điên tử ̣** ": Chọn file chứng thực điên tử ̣ của GKSK trong máy tính cá nhân.

- Tải lên ảnh chân dung theo đúng yêu cầu (Ảnh nền xanh)
- Đính kèm thành phần hồ sơ: Giấy phép lái xe, chứng minh nhân dân (Mỗi loại giấy tờ là file scan có màu đầy đủ 2 mặt, định dạng file dạng pdf, docx)

## - Cam kết thông tin kê khai và bấm **Tiếp tục**

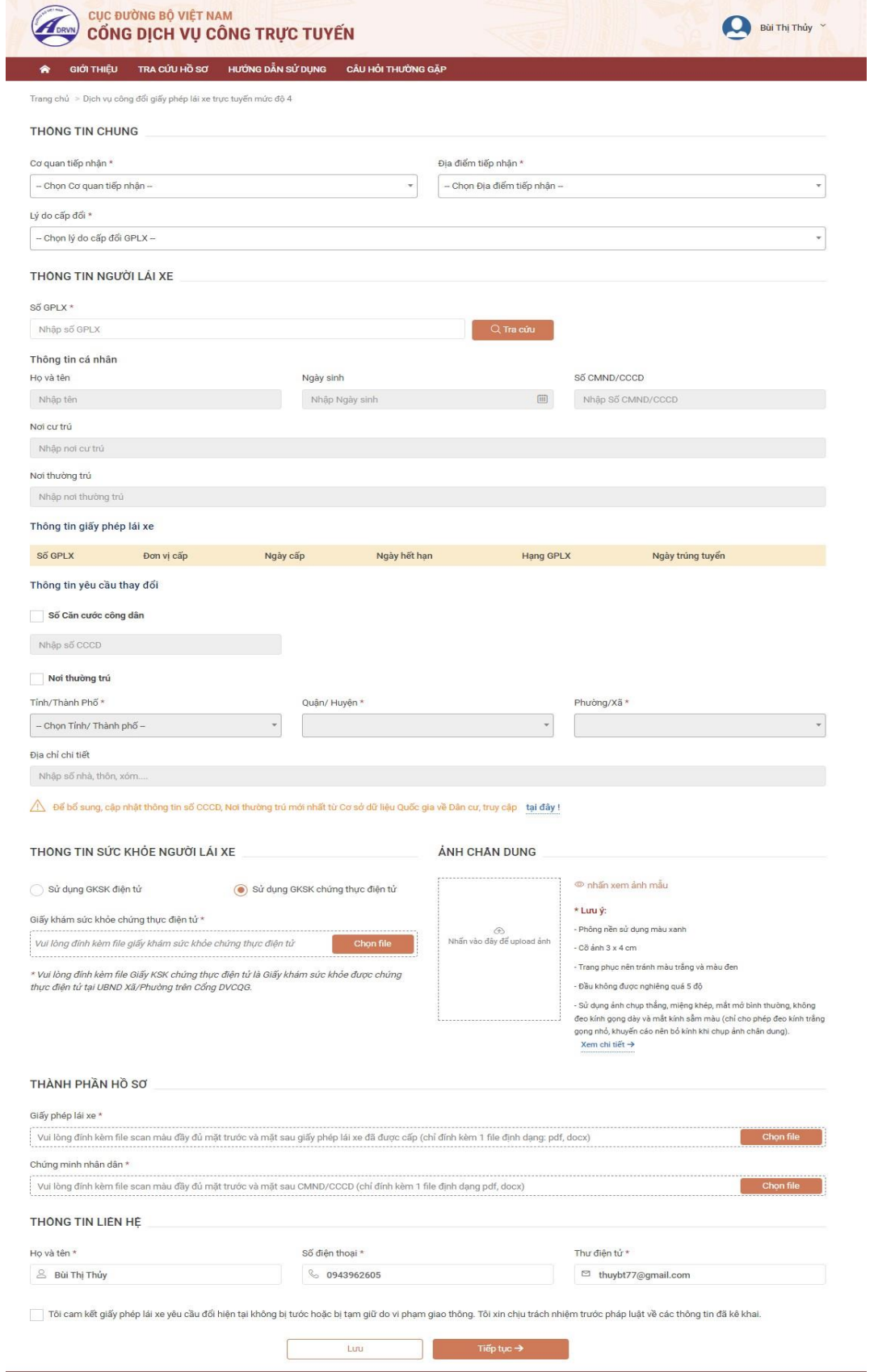

### **Bước 4: Khai báo thông tin nhận kết quả tại nhà**

Người dân thực hiện:

- Lựa chọn hình thức nhận kết quả: Nhận trực tiếp tại cơ quan cấp hoặc nhận tại nhà.
- Kiểm tra lại thông tin người nhận
- Khai báo địa chỉ nhận kết quả (nếu có nhu cầu nhận tại nhà)

### =>Bấm **Thanh toán và nộp hồ sơ**

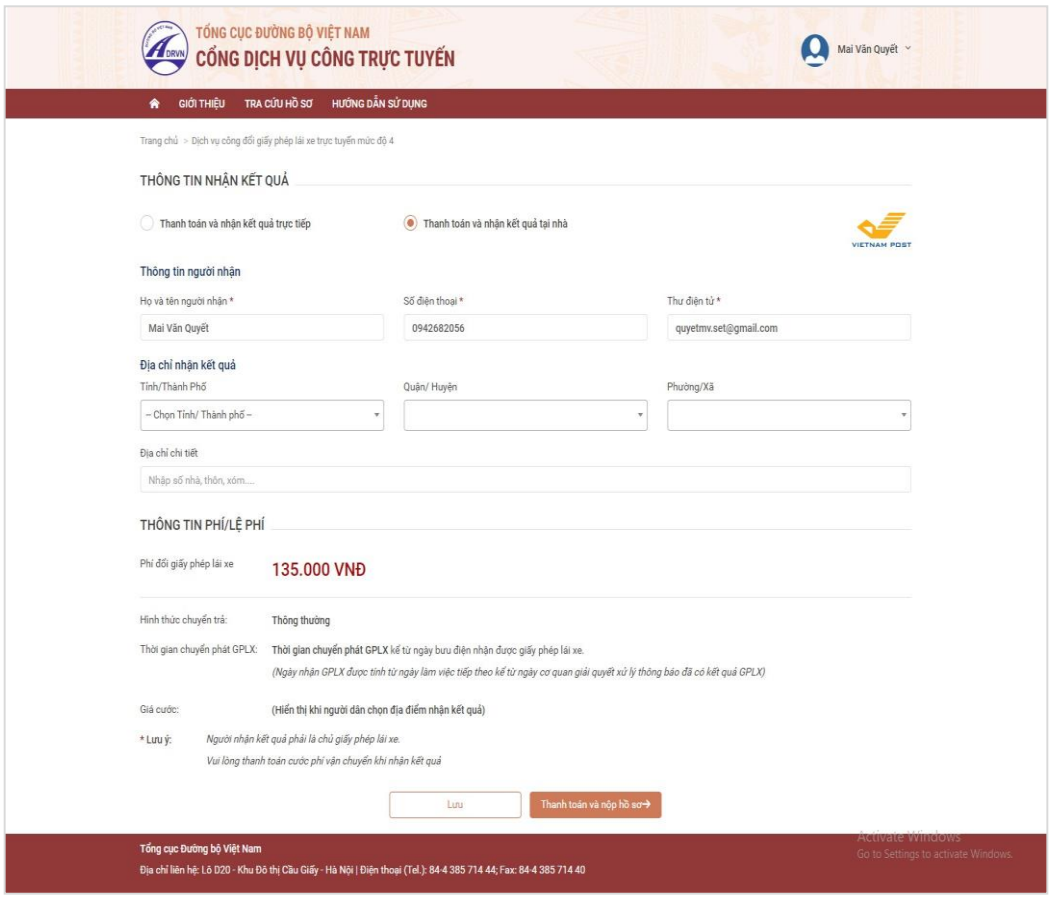

### **Bước 5: Thanh toán trực tuyến**

Người dân thực hiện thanh toán lệ phí theo quy định. Thực hiện các bước thanh toán theo ngân hàng đã chọn

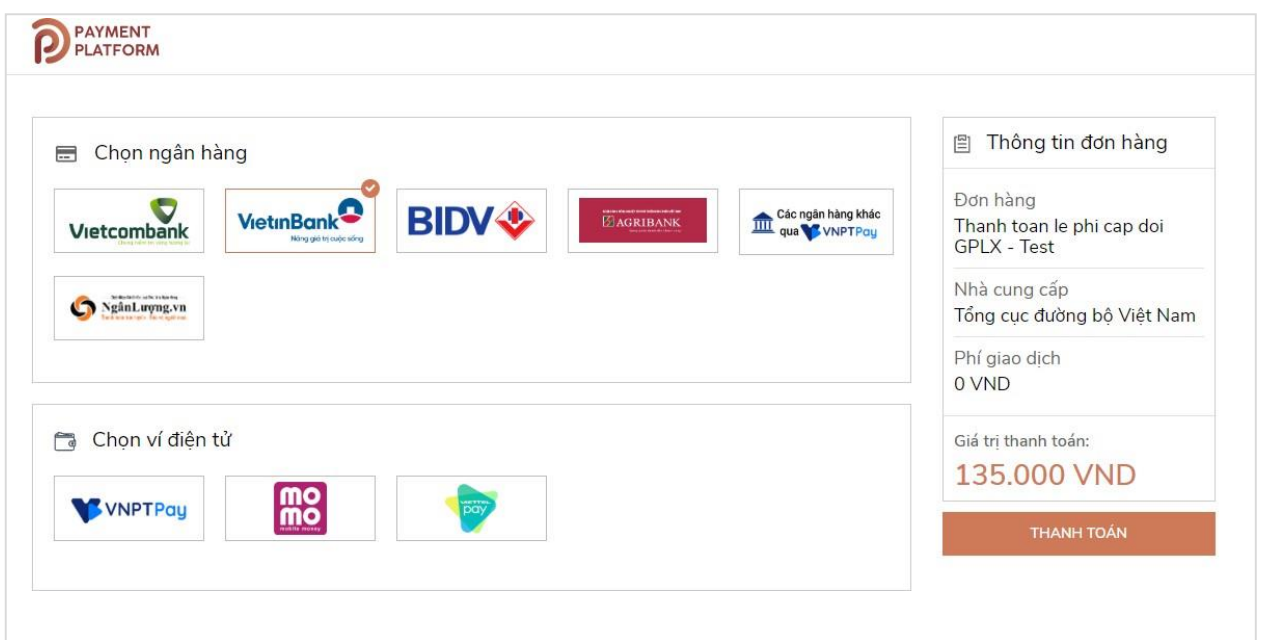

Sau khi nộp hồ sơ thành công, hệ thống hiển thị thông báo nộp hồ sơ thành công.

### **Bước 6**: **Theo dõi trạng thái xử lý hồ sơ**

Người dân sau khi nộp hồ sơ thành công sẽ nhận được thông báo về mã hs đã nộp để dùng khi tra cứu HS.

Ngoài ra, Người dân bấm "**Tải biên lai**" về máy để xem thông tin chi tiết biên lai hoặc bấm [Xem hồ sơ của tôi] để theo dõi chi tiết hồ sơ

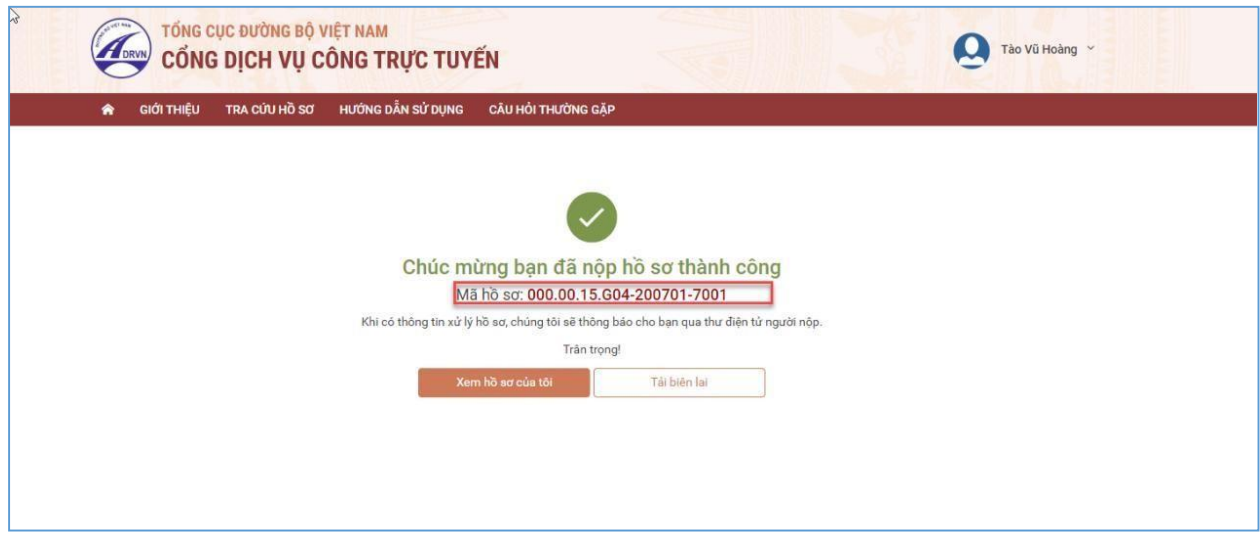

Hoặc người dân Bấm vào tên tài khoản  $\rightarrow$  Thông tin cá nhân để theo dõi danh sách hồ sơ đã nộp

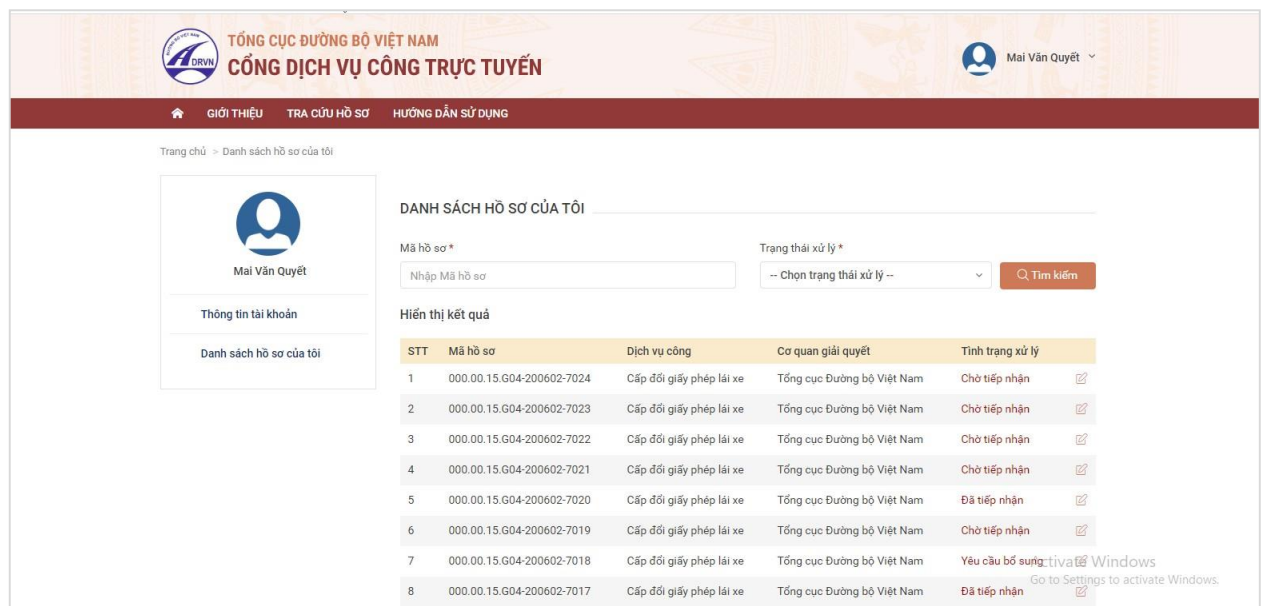

Đồng thời, sau khi nộp hồ sơ thành công hoặc hồ sơ được xử lý thì người dân sẽ nhận được email thông báo từ hê thống.

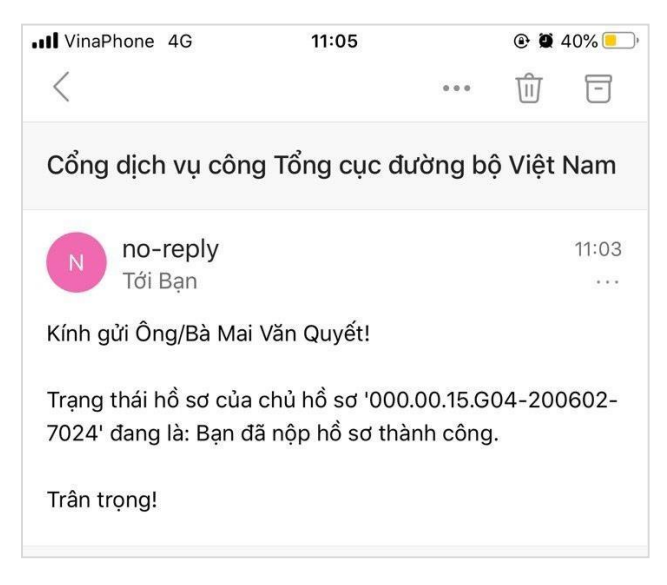

#### <span id="page-10-0"></span>**Link video hướng dẫn thực hiêṇ**

Người dân truy cập đường dẫn sau để xem trực quan các bước thực hiện dịch vụ cấp đổi GPLX mức độ 4 và cấp mới GPLX mức độ 4:

<https://dvc4.gplx.gov.vn/p/home/dvc-huong-dan-su-dung.html>